# **Blaise 5 Data In/Data Out**

*Andrew D. Piskorowski, University of Michigan Survey Research Center, United States*

## **1. Abstract**

The focus of this presentation is to demonstrate various methods used to move data in and out of the Blaise 5 databases. We will show you how the team at the University of Michigan is combining custom tools with Manipula to improve the process of accessing the Blaise 5 data.

### **1.1 Survey Preload**

We have a windowed application that will preload a Blaise 5 data model. In addition to simplifying the preload process, this application allows for incremental updating and adding of sample rows to the project database.

### **1.2 Survey Migration**

Sometimes during data collection, a new version of the survey questionnaire may need to be released. This may happen from an error in original programming, an update in question text, or a change to response options.

This data migration (from the old version to the new version) is needed can be challenging if respondents have already started and suspended on the old version. We want to ensure that we do not lose their data from the old version, and we want to make sure that they can resume the survey where they broke off. We will demonstrate our process for this complex data migration.

### **1.3 Survey Download**

We have created various processes for getting data out of Blaise 5.

- **Manipula and SAS/Metadata**  We have developed automated processes for delivery of raw data from Blaise5. This includes export to a SAS database which integrates code frames and other metadata.
- MQDS Our latest version of MQDS also allows for the downloading of the survey question text and other metadata. This is useful in creating a survey crosswalk - a spreadsheet that maps the survey data responses to the survey questionnaire. MQDS also allows for exporting selected fields into a text file.

## **2. Introduction**

Over the evolution of Blaise 5 there have been many avenues to access the data. In this paper we will review various ways we populate the Blaise databases prior to data collection and how we export data during and after data collection – i.e., data in, data out.

## **3. Survey Preload**

With known survey populations we know some information about the people we are gathering information from and we often look to use this during data collection. This includes respondent attributes like name, gender, number of children, etc. With Blaise 4.8, Manipula is used to preload the Blaise databases to be used by survey logic to control different actions and display functions within a survey. In the early rounds of Blaise 5 there was a learning curve to both programming surveys but also to converting many of the traditional functions and routines previously completed with Manipula.

With the new structure of Blaise 5, a unique compiled data model [.bmix] containing a subset of the main instrument blocks is required to map preload information back to the main instrument database.

**Figure 1. Survey Preload**

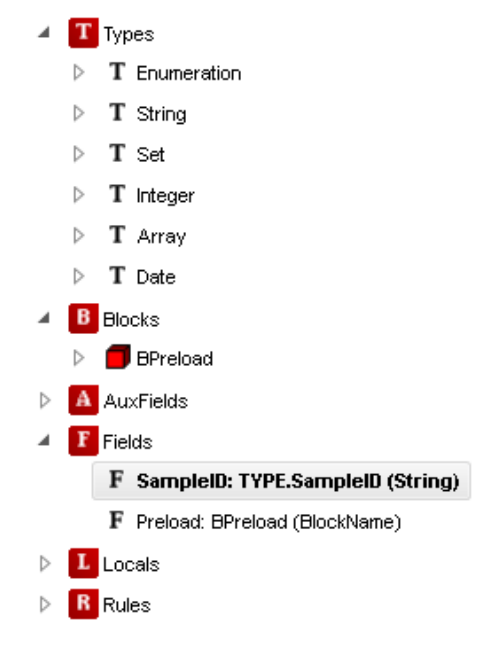

At SRO, creation of this separate preload data model structure is created by our Blaise programmers. Our data manager group has created a simple Manipula script that imports the preload information including the SampleId which is used to access the instrument. Below is an example script. This script uses the preload bmix file to load the values appropriately into the main data model instrument.

**Listing 1. Manipula Script Source Code**

```
SETUP MySetup
settings
  DATEFORMAT = 'MMDDYY'
  DATESEPARATOR = '/'
USES
ImportMeta 'MyProjectPreload'
MyMeta 'MYPROJECTProd'
INPUTFILE
MyInputFile: ImportMeta ('MyProjectpreloadtestwithoutheaders.txt', 
ASCII)
SETTINGS
   SEPARATOR = ','
UPDATEFILE
MyOutputFile: MyMeta ('MYPROJECTProd', BLAISE)
MANIPULATE
MyOutputFile.WRITE
END
```
This method allows for customization of the preload import for different data formats and a more hands-on approach to working with the data.

There are a few downsides of the Manipula approach. The script needs to be recompiled each time the data model is updated. This is required even when the information you are preloading has not changed. The file name containing the preload information is also hard-coded into the script.

As an alternative to Manipula, we created a windowed application, using the Blaise DataLink and DataRecord API , that will preload a Blaise 5 data model for use of the data in a survey administration. In addition to simplifying the preload process, the application allows for incremental updating and adding of sample rows to the project database.

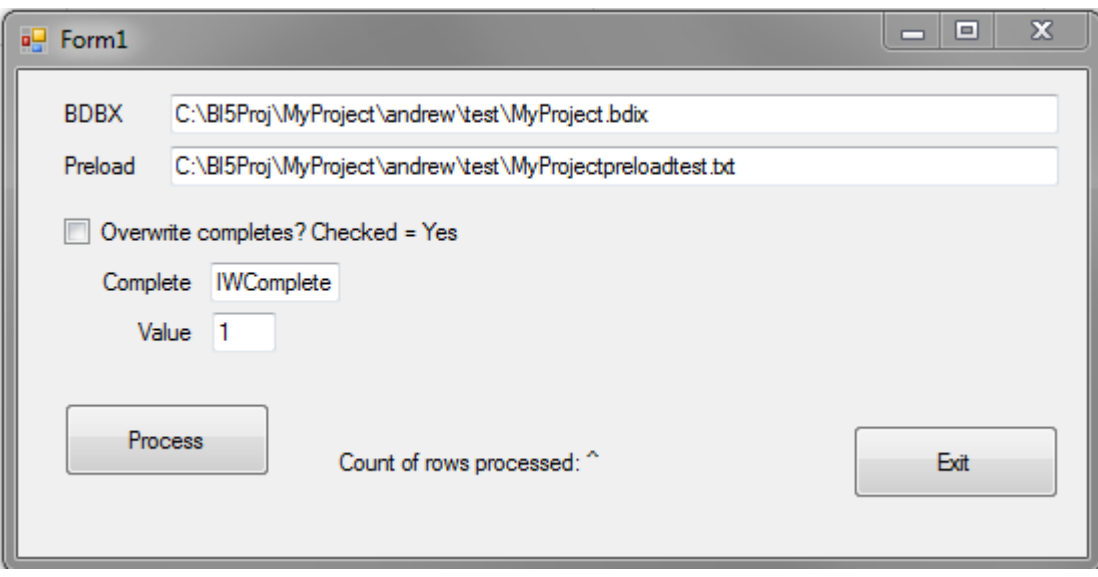

#### **Figure 2. Manipula Alternative Preload**

The program takes two arguments: a Blaise Data Interface file [.bdix], and a caret delimited file to be loaded. The program overwrites entries with the same primary key but only if not complete, unless otherwise specified. A verification of the number of records (rows) updated is also provided. The program allows for one not as familiar with Manipula to load an instrument with preload.

## **4. Survey Migration**

At times during data collection, a new version of the survey questionnaire may need to be released. This may happen because of an error in the original instrument programming or because of a needed update to question text or response options.

To implement this change, a data migration from the old version to the new version is needed. If a respondent has already started and suspended on the old version, we need to ensure that we do not lose their data from the old version, and we want to make sure that they can resume the survey where they broke off. This complex data migration process involves:

- 1. Accessing the partial, not yet completed, data stored in the Session database
- 2. Merging them with the completed data
- 3. Finally, migrating both the old version completed and partial cases to the new version of the survey questionnaire.

Programming logic was added to ensure partial respondents did not have to resume from the beginning.

To access the partial data stored as blob files in the RuntimeSessionDatabase we developed a custom application to populate an empty database of old instrument.

#### **Figure 3. Populate Application**

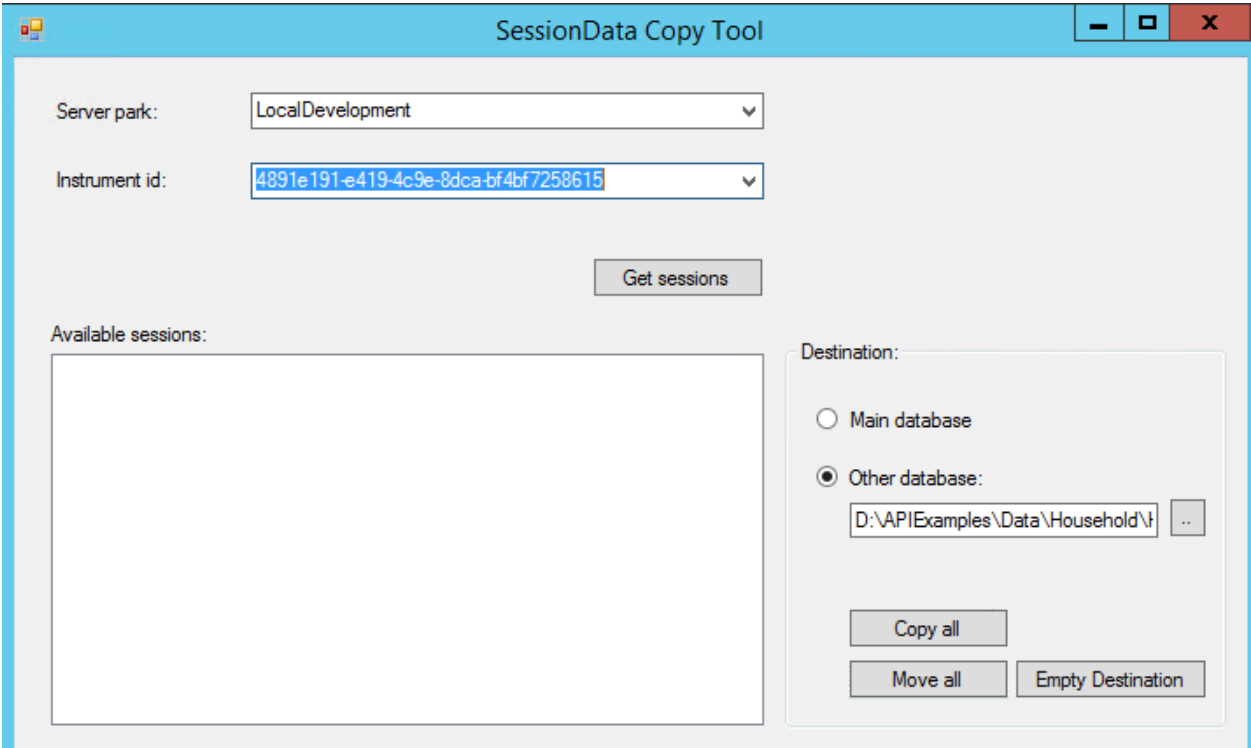

To use this application we created a separate server environment for data managers to utilize as this requires the installation of a copy of the survey to be migrated.

#### *Migration Process*

- 1. We install the current version of the survey.
- 2. Overwrite the empty session database with the current production session database.
- 3. Run the SessionData Copy Tool
	- a. Enter the Instrument Id of the sessions to be downloaded.
	- b. Clicking 'Get sessions' verifies there are sessions available.
	- c. Clicking 'Main database' then 'Copy all' copies the available sessions to the empty database.
- 4. Run a Manipula [bdbx] to [bdbx] script that copies the partial cases to the new instrument database.

This allows us to preserve respondents data who have already started the instrument and eliminate their burden of having to start the survey over.

### **5. Survey Data Download**

We have created various processes for getting data out of Blaise 5. Many of our projects need a daily delivery of raw data from Blaise 5 to use for analysis and data QC. We developed an automated process that uses a standard Manipula script for data export, batch file processes, and SAS.

Below is a standard script to export completes:

```
Listing 2. Export Source Code
```

```
SETUP MYPROJECT
SETTINGS
 DESCRIPTION = "My Manipula Setup"
```

```
{ CHECKRULES = YES}
USES
MetaID 'MYPROJECT.bmix'
INPUTFILE
   InputID: MetaID ('MYPROJECT.bdbx', BLAISE)
OUTPUTFILE 
  OutputID: MetaID ('MYPROJECT_CompletesNASK.txt', ASCII)
  SETTINGS HEADERLINE = \overline{Y}ES
      SEPARATOR = '^'
MANIPULATE
IF InputID.IWComplete = 1 THEN
OutputID.WRITE
ENDIF
END
```
A batch file runs the manipula and SAS import to create a new file each day. This file is a raw dataset that can be used by our analysts.

## **6. MQDS**

Our latest version of MQDS allows for the downloading of the survey question text and metadata for use in creating a survey crosswalk - a spreadsheet that maps the survey data responses in the dataset created above to the survey questionnaire. The program currently exports the data into separate files for each block within the instrument.

**Kess** MODS Beta V.5.0.5.0 File View Datamodel  $\ddotsc$ Database  $\dddotsc$ Export To  $\ddotsc$ Root name Markers Nonresponse Choose Fields  $@.DA$  $\overline{\mathbf{u}}$ Strings **8/9** ᆽ Delimiter ◎ -8/-9 Off route **NASK** C Custom Unprocessed NANS DK: Merge Arrays RF: Process Select a function in the View Menu above

**Figure 4. MQDS**

иź.

Once the Datamodel is selected, Database, Export To, and Root name are prefilled using the same directory. All can be edited, however. The utility allows for exporting non-response from a Don't Know and Refusal to a few common values or custom options. Under Markers, we are able to select a string identifier and a delimiter. The utility also allows for selecting values for off-route or unprocessed. The utility offers the ability to select only certain fields as well.

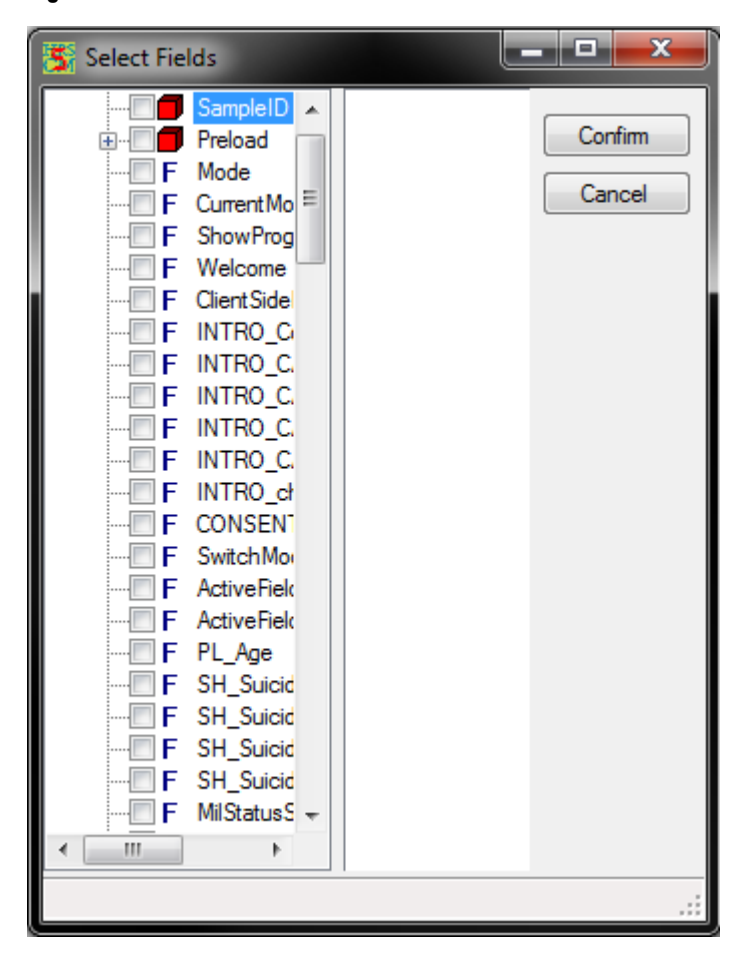

#### **Figure 5. Select Fields**

As stated earlier, the utility provides separate files for each block but also separate files for the meta data and data values.

#### **Figure 6. Files**

- MyProject, meta.csv
- MyProject.Preload.csv
- MyProject.Preload\_meta.csv
- MyProject.Section\_a.csv
- MyProject.Section\_a.Sec\_A.csv
- MyProject.Section\_a.Sec\_A\_meta.csv
- MyProject.Section a.Sec AR.csv
- MyProject.Section\_a.Sec\_AR\_meta.csv
- MyProject.Section\_a.Sec\_D.csv
- MyProject.Section\_a.Sec\_D\_meta.csv

A data file example:

#### **Figure 7. Data File Example**

```
SampleID^xArmymilitary^A AA ETS^A AA Checkpoint 01^A AA ThinkReEnlist^I
```
A meta file example:

#### **Figure 8. Meta File Example**

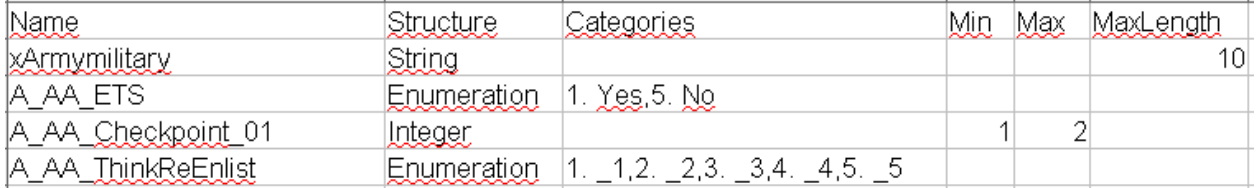

The meta file allows for creation of a SAS file to add value labels and formats to the previously exported data values. Currently, this process involves a manual creation of the SAS program but our next step is to automate this process to create a fully prepared SAS file that includes the appropriate labels and formats.

Within the MODS utility we are able to export an XML file containing the rules to a selected data model file [bmix]. This file is used to create other more useful files and information like the ability to create a text file of the questionnaire. This file is used in conjunction with the meta data files to create a complete crosswalk for documentation of the instrument - directly from the created Blaise instrument. Below are screen captures of the options.

#### **Figure 9. MQDS Options**

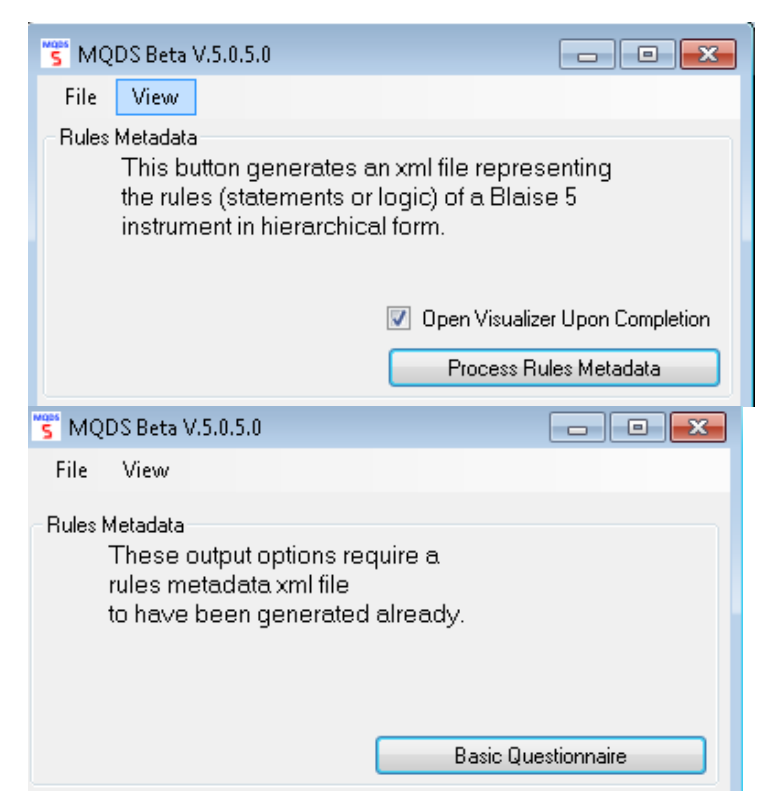

Here is an example of the questionnaire that is exported.

#### **Figure 10. Exported Questionnaire**

```
***** Section_a.AA_MilStatus_b *****
Current Military status - b
************************************
Are you currently on active duty in the Regular Army, another branch of t
1. Regular Army
2. Other branch of the military
3. Army Reserve
4. Army National Guard
5. Other reserve component
Answer not required/Don't Know allowed/Refusal allowed
***** Section a.AA MilStatus c *****
Current Military status - c
*************************************
Are you currently in the reserves, separated from the Army, retired from
1. In reserves (not active duty)
2. Separated from the Army
3. Retired from the Army
```
Using all the files created above we create an Instrument crosswalk that is used by analysts and clients as documentation of the data. Below are the fields we include in our crosswalk.

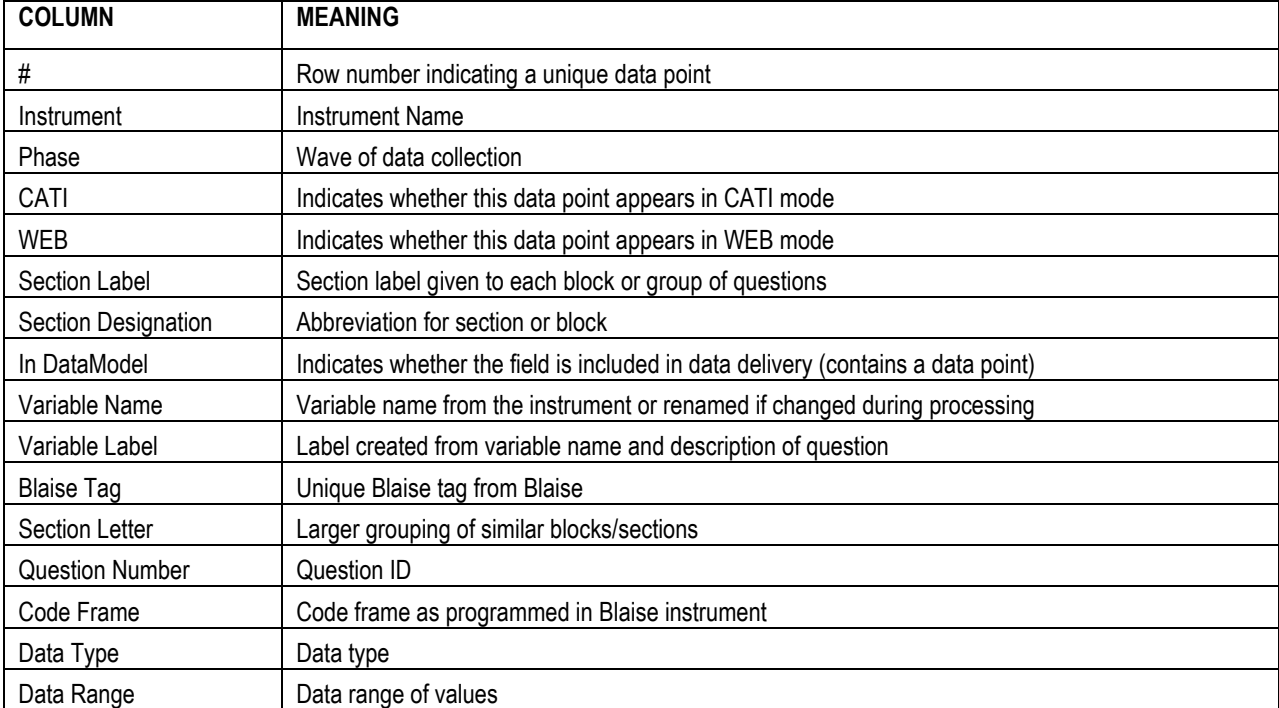

#### **Table 1. Crosswalk Fields**

#### **Table 2. Crosswalk Fields**

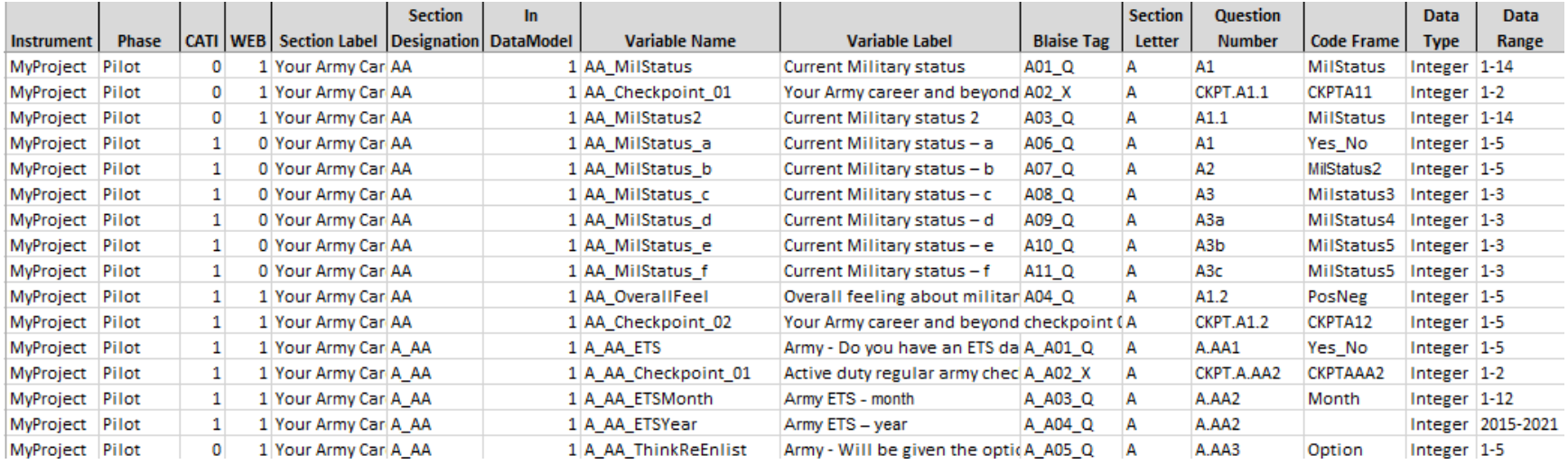

## **7. Audit Data Processing**

The AuditTrailDatabase is a useful source of data providing valuable paradata that, once extracted and processed, can be used in many ways. At the University of Michigan we extract the data using SAS, perform data manipulation, and then export the data into a SQL Server to reside alongside the rest of our study data, including data from our survey management system. This allows us to use the data collected in the audit trail in conjunction with other data sources during production.

The AuditTrail is originally stored in a sql lite database. We used the following connection string to connect the database in SAS and parse the 'Content' field into the table that follows.

#### **Listing 3. Connection String Source Code**

```
libname Audit odbc complete="dsn=SQLite3 Datasource;
Driver=SQLITE3 ODBC Driver;
Database=Z:\DataManagers\LS\PilotEndGame\Audit\AuditTrailData.db";
```
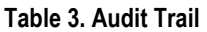

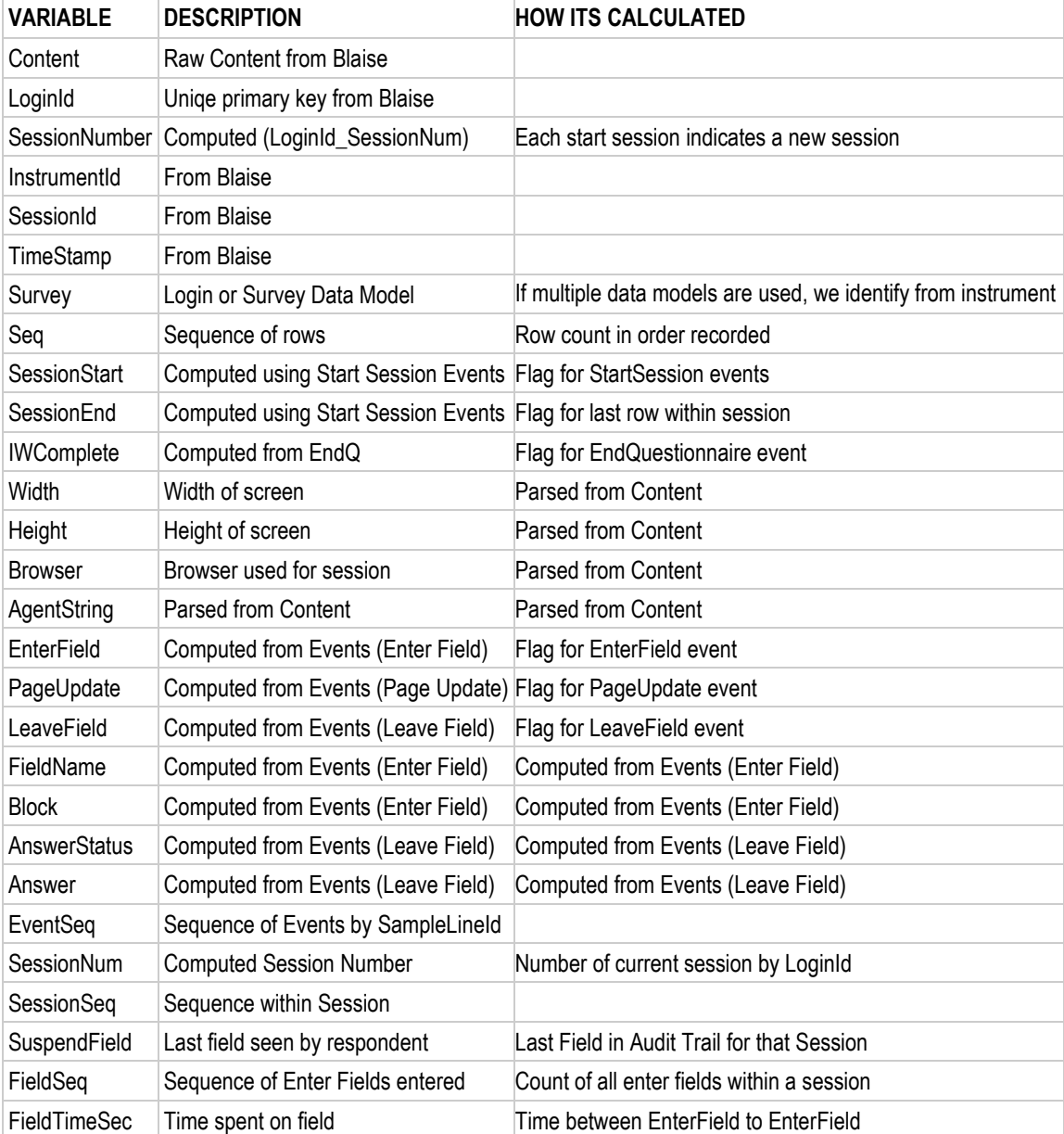

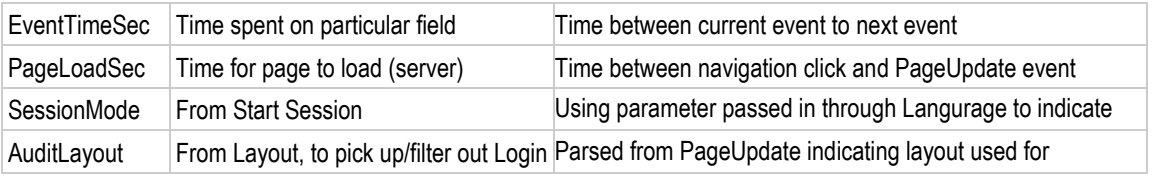

Further, we aggregate some of this data at the respondent level along with data from our survey management system into the following table:

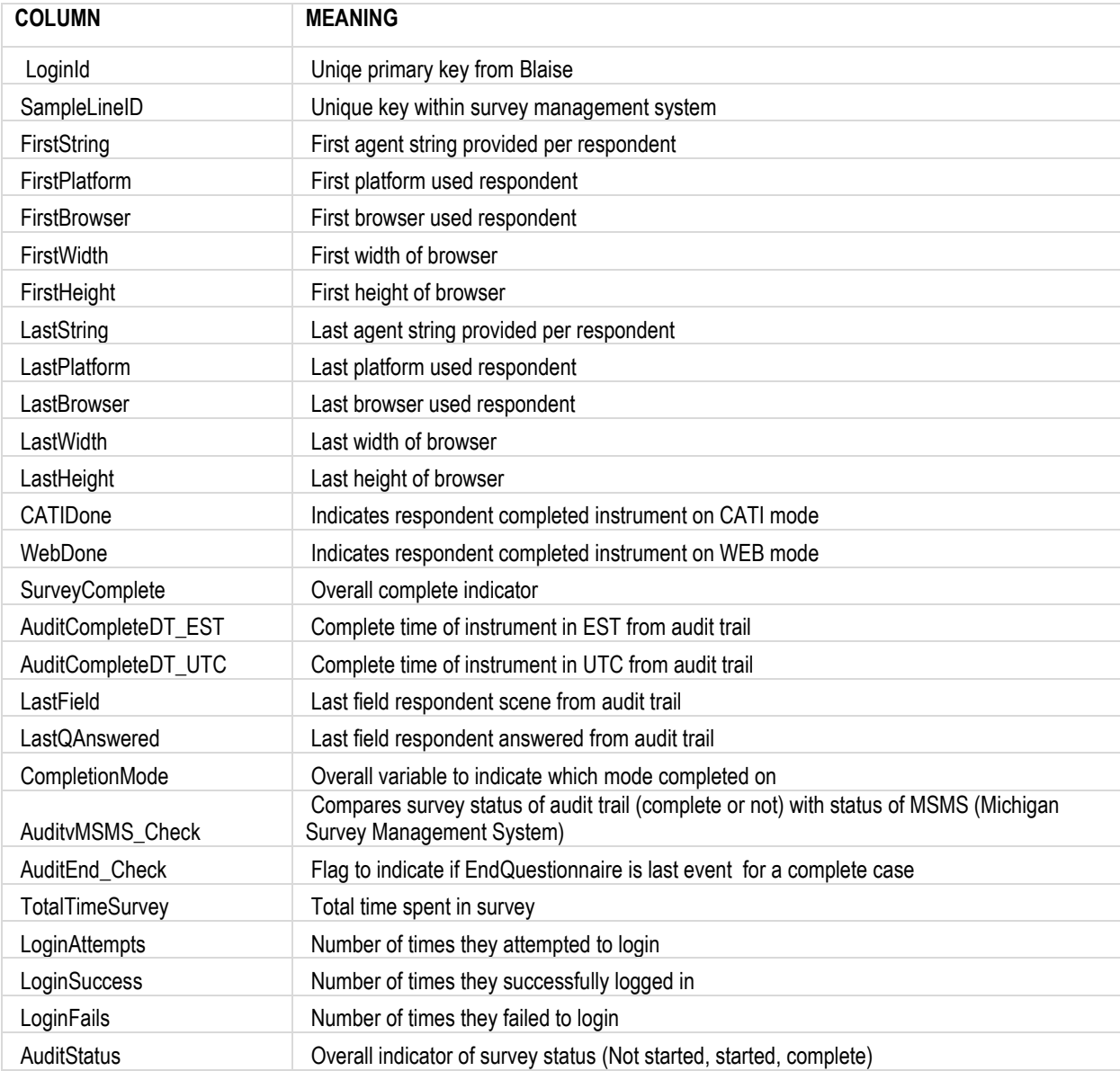

#### **Table 4. Aggregated Data**

This data allows us to follow closely, in almost real time, how a respondent is progressing through the survey. It also allows us to QC the data against our survey management system in some key areas including completion status, time to complete, and in which mode.

## **8. In The End**

Data out of an instrument and its connected systems is only as good as the data in. It's very similar to the art of painting the inside of your house - the end results are directly correlated to the prep work

one puts in. As both Blaise and client's needs evolve we have been able to use custom applications, native tools and creative thinking to ensure we're creating a product that provides the good end data all of our users desire.